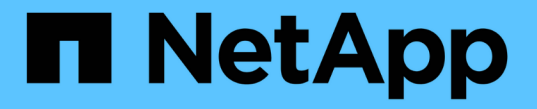

### クラウドストレージプールの作成 StorageGRID 11.5

NetApp April 11, 2024

This PDF was generated from https://docs.netapp.com/ja-jp/storagegrid-115/ilm/s3-authentication-detailsfor-cloud-storage-pool.html on April 11, 2024. Always check docs.netapp.com for the latest.

# 目次

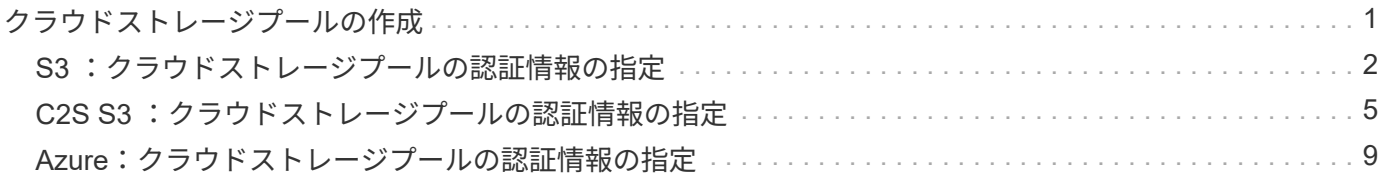

## <span id="page-2-0"></span>クラウドストレージプールの作成

クラウドストレージプールを作成 StorageGRID する際には、 StorageGRID がオブジェ クトの格納に使用する外部バケットまたはコンテナの名前と場所、クラウドプロバイダ のタイプ( Amazon S3 または Azure Blob Storage )、および外部のバケットまたはコ ンテナにアクセスするために必要な情報を指定します。

必要なもの

- Grid Managerにはサポートされているブラウザを使用してサインインする必要があります。
- 特定のアクセス権限が必要です。
- クラウドストレージプールの設定に関するガイドラインを確認しておく必要があります。
- クラウドストレージプールが参照する外部のバケットまたはコンテナが存在している必要があります。
- バケットまたはコンテナにアクセスするためのすべての認証情報が必要です。

このタスクについて

クラウドストレージプールは、単一の外部の S3 バケットまたは Azure BLOB ストレージコンテナを指定しま す。クラウドストレージプールは保存後すぐに StorageGRID で検証されます。そのため、クラウドストレー ジプールに指定されたバケットまたはコンテナが存在し、アクセス可能であることを確認しておく必要があり ます。

#### 手順

1. ILM **>** Storage Pools \*を選択します。

Storage Pools (ストレージプール)ページが表示されます。このページには、ストレージプールとクラ ウドストレージプールの 2 つのセクションがあります。

Storage Pools

**Storage Pools** 

A storage pool is a logical group of Storage Nodes or Archive Nodes and is used in ILM rules to determine where object data is stored.

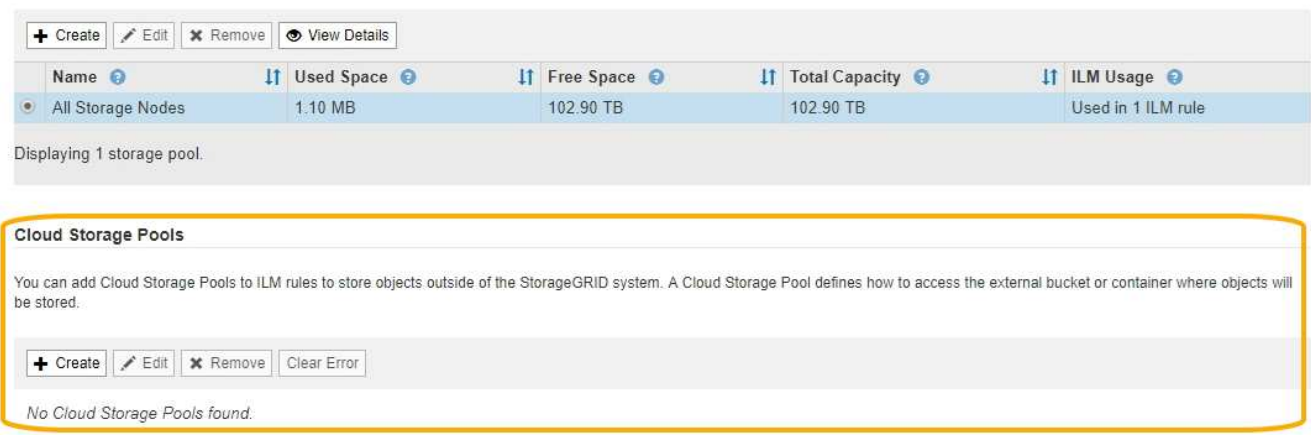

2. ページのクラウドストレージプールセクションで、\*作成\*をクリックします。

Create Cloud Storage Pool (クラウドストレージプールの作成)ダイアログボックスが表示されます。

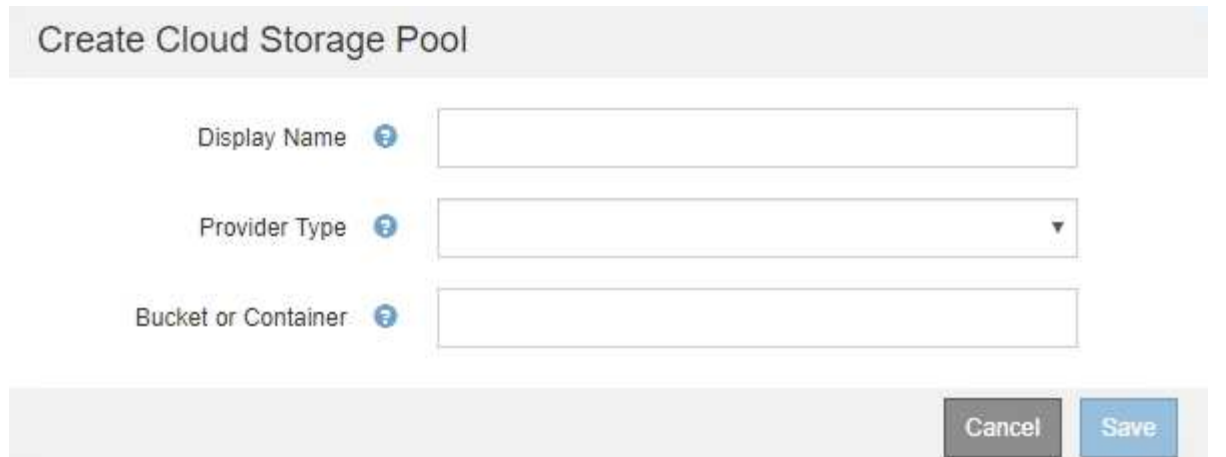

3. 次の情報を入力します。

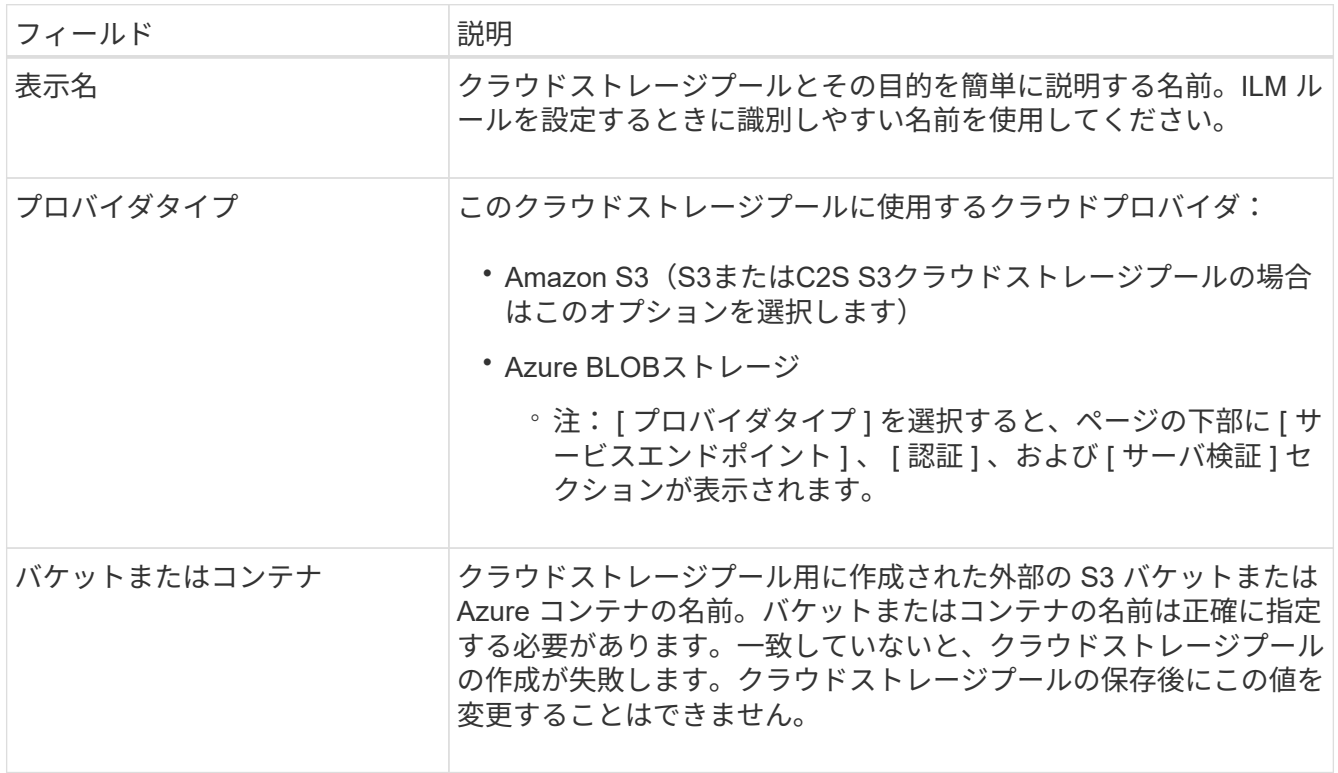

- 4. 選択したプロバイダータイプに基づいて、ページの [Service Endpoint] 、 [Authentication] 、および [Server Verification] セクションを完了します。
	- ["S3](#page-3-0) [:クラウドストレージプールの認証情報の指定](#page-3-0)["](#page-3-0)
	- ["C2S S3](#page-6-0) [:クラウドストレージプールの認証情報の指定](#page-6-0)["](#page-6-0)
	- ["Azure](#page-10-0)[:クラウドストレージプールの認証情報の指定](#page-10-0)["](#page-10-0)

### <span id="page-3-0"></span>**S3** :クラウドストレージプールの認証情報の指定

S3 用のクラウドストレージプールを作成する場合は、クラウドストレージプールのエン ドポイントで必要な認証のタイプを選択する必要があります。匿名を指定するか、アク セスキー ID とシークレットアクセスキーを入力できます。

必要なもの

• クラウドストレージプールの基本情報を入力し、プロバイダタイプとして\* Amazon S3 \*を指定しておく 必要があります。

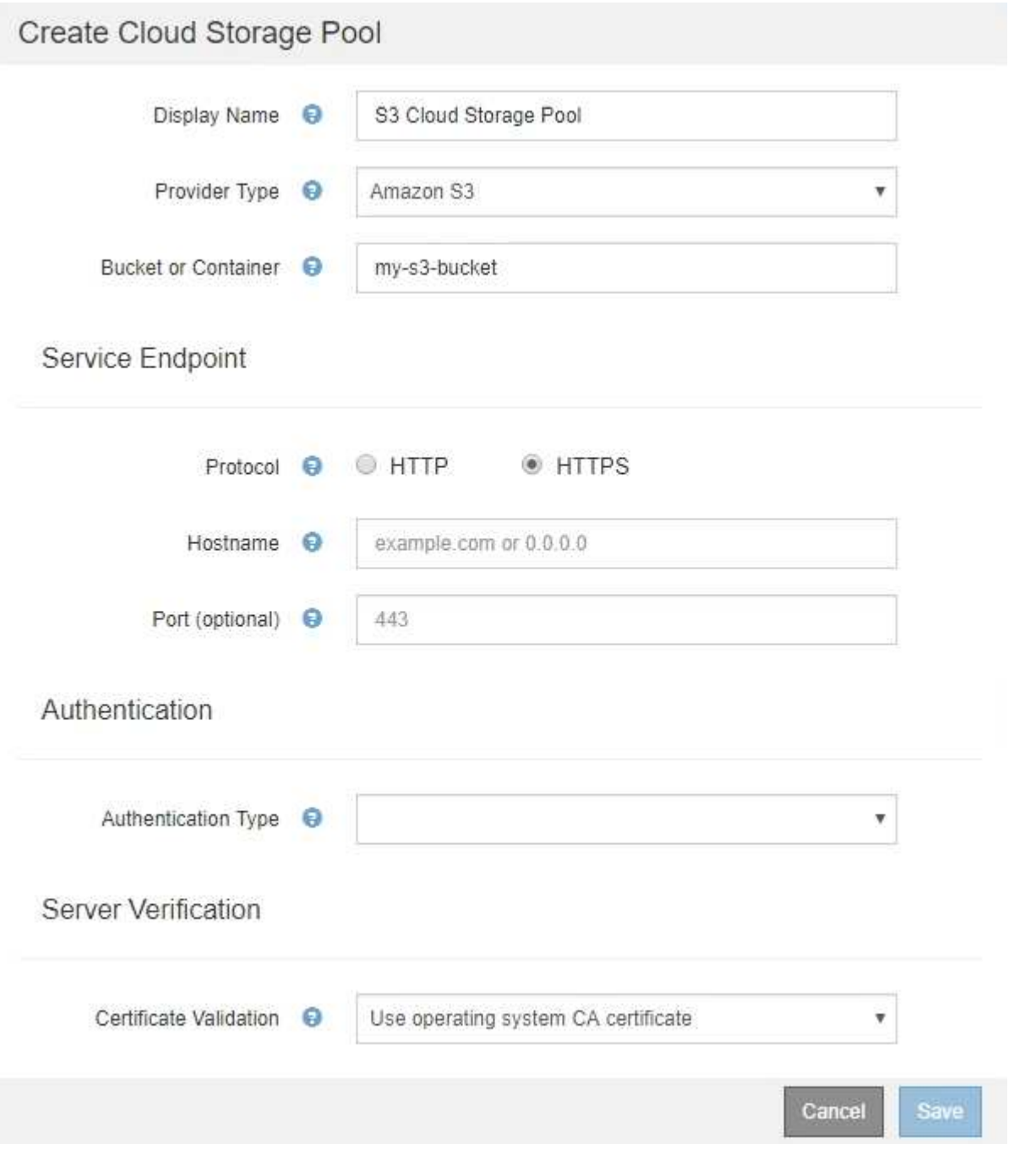

• アクセスキー認証を使用している場合は、外部のS3バケットのアクセスキーIDとシークレットアクセスキ ーを把握しておく必要があります。

手順

- 1. 「 \* Service Endpoint \* 」セクションで、次の情報を入力します。
	- a. クラウドストレージプールに接続するときに使用するプロトコルを選択します。

デフォルトのプロトコルは HTTPS です。

b. クラウドストレージプールのサーバのホスト名または IP アドレスを入力します。

例:

s3-*aws-region*.amazonaws.com

G

バケット名はこのフィールドに含めないでください。バケット名は「 \* Bucket 」フィール ドまたは「 Container \* 」フィールドに入力します。

a. 必要に応じて、クラウドストレージプールへの接続時に使用するポートを指定します。

デフォルトのポート( HTTPS の場合はポート 443 、 HTTP の場合はポート 80 )を使用する場合 は、このフィールドを空白のままにします。

2. [\* 認証 \*] セクションで、クラウドストレージプールエンドポイントに必要な認証のタイプを選択します。

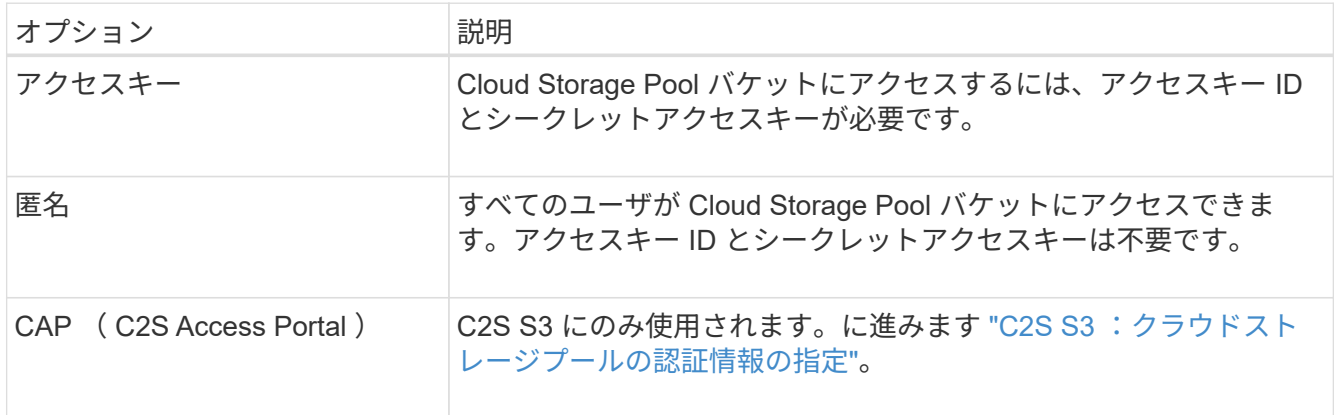

3. アクセスキーを選択した場合は、次の情報を入力します。

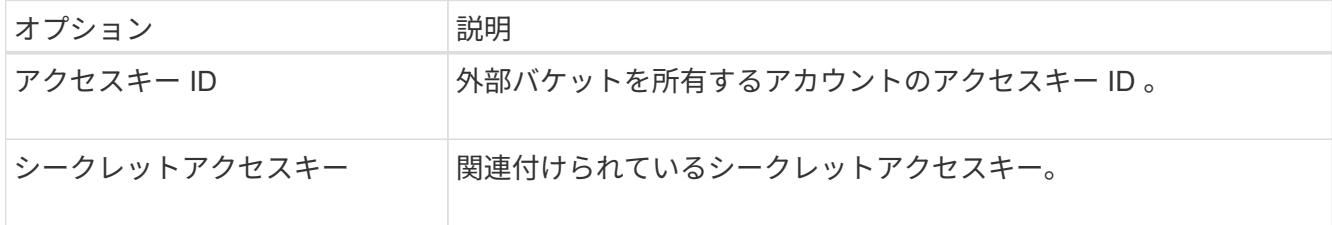

4. Server Verification セクションで、クラウドストレージプールへの TLS 接続用の証明書を検証する方法を 選択します。

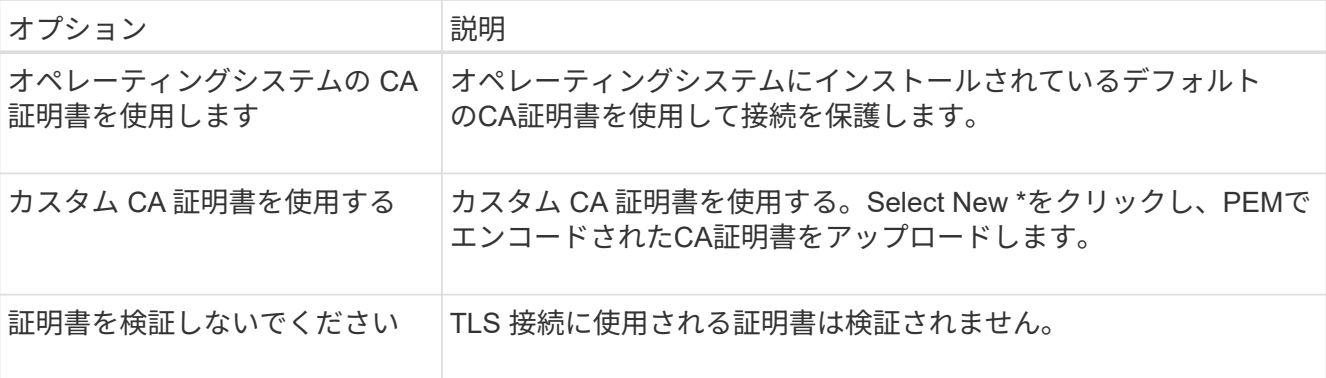

5. [ 保存 ( Save ) ] をクリックします。

クラウドストレージプールを保存すると、 StorageGRID では次の処理が実行されます。

- バケットとサービスエンドポイントが存在し、指定したクレデンシャルを使用してそれらにアクセスでき ることを検証します。
- バケットをクラウドストレージプールとして識別するために、バケットにマーカーファイルを書き込みま す。このファイルは削除しないでください x-ntap-sgws-cloud-pool-uuid。

クラウドストレージプールの検証に失敗すると、その理由を記載したエラーメッセージが表示されます。たと えば、証明書エラーが発生した場合や、指定したバケットが存在しない場合などにエラーが報告されます。

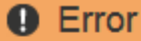

422: Unprocessable Entity

Validation failed. Please check the values you entered for errors.

Cloud Pool test failed. Could not create or update Cloud Pool. Error from endpoint: NoSuchBucket: The specified bucket does not exist, status code: 404, request id: 4211567681, host id:

**OK** 

クラウドストレージプールのトラブルシューティングの手順を参照し、問題 を解決してから、クラウドスト レージプールをもう一度保存してください。

#### 関連情報

["](https://docs.netapp.com/ja-jp/storagegrid-115/ilm/troubleshooting-cloud-storage-pools.html)[クラウドストレージプールのトラブルシューティング](https://docs.netapp.com/ja-jp/storagegrid-115/ilm/troubleshooting-cloud-storage-pools.html)["](https://docs.netapp.com/ja-jp/storagegrid-115/ilm/troubleshooting-cloud-storage-pools.html)

### <span id="page-6-0"></span>**C2S S3** :クラウドストレージプールの認証情報の指定

Commercial クラウド サービス ( C2S ) S3 サービスをクラウドストレージプールとし て使用するには、認証タイプとして C2S Access Portal ( CAP )を設定し、 StorageGRID が C2S アカウント内の S3 バケットにアクセスするための一時的なクレデ ンシャルを要求できるようにする必要があります。

必要なもの

- サービスエンドポイントを含むAmazon S3クラウドストレージプールの基本情報を入力しておく必要があ ります。
- StorageGRID がCAPサーバから一時的なクレデンシャルを取得するために使用する、C2Sアカウントに割 り当てられている必須/オプションのAPIパラメータをすべて含む完全なURLが必要です。
- 該当する公的認証局(CA)が発行したサーバCA証明書が必要です。StorageGRID は、この証明書を使用 して CAP サーバの識別情報を確認します。サーバ CA 証明書は PEM エンコードを使用している必要があ ります。
- 該当する公的認証局(CA)が発行したクライアント証明書が必要です。StorageGRID は、この証明書を 使用して CAP サーバに対して自身を識別します。クライアント証明書は PEM エンコードを使用し、

C2S アカウントへのアクセスが許可されている必要があります。

- クライアント証明書のPEMでエンコードされた秘密鍵が必要です。
- クライアント証明書の秘密鍵が暗号化されている場合は、復号化用のパスフレーズが必要です。

手順

1. [\* 認証 **]** セクションで、 **[** 認証タイプ **]** ドロップダウンから **\*CAP (C2S Access Portal)** を選択します。

CAP C2S の認証フィールドが表示されます。

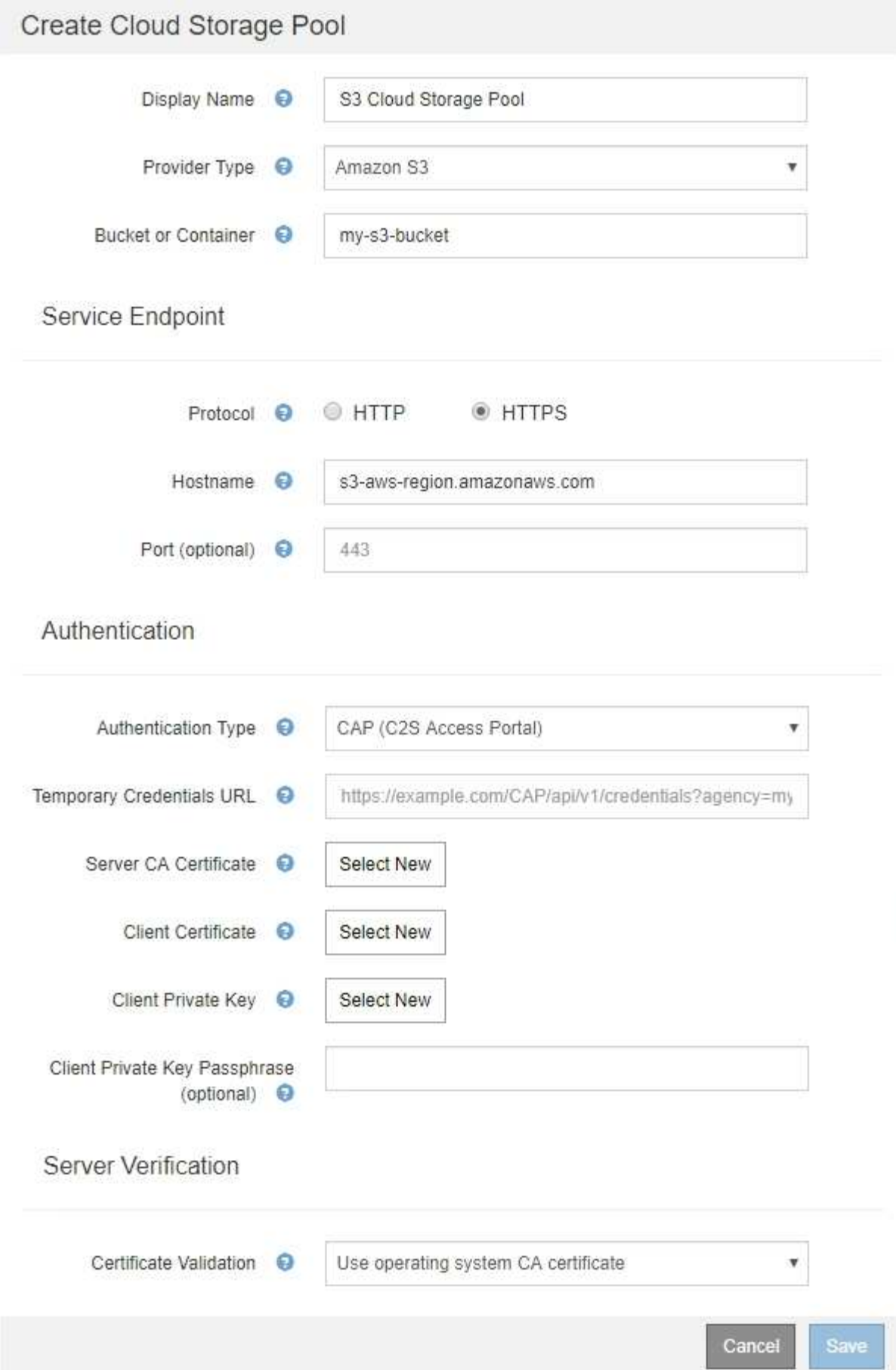

- 2. 次の情報を入力します。
	- a. [\*Temporary Credentials URL] には、 StorageGRID が CAP サーバから一時的なクレデンシャルを取 得するために使用する完全な URL を入力します。これには、 C2S アカウントに割り当てられている 必須およびオプションの API パラメータがすべて含まれます。
	- b. サーバーCA証明書\*の場合は、\*新規選択\*をクリックし、StorageGRID がCAPサーバーの検証に使用 するPEMでエンコードされたCA証明書をアップロードします。
	- c. \*クライアント証明書\*の場合は、\*新しい\*を選択をクリックし、StorageGRID がCAPサーバに対して 自身を識別するために使用するPEMでエンコードされた証明書をアップロードします。
	- d. \*クライアント秘密鍵\*の場合は、\*新規選択\*をクリックし、クライアント証明書のPEMでエンコード された秘密鍵をアップロードします。

秘密鍵が暗号化されている場合は、従来の形式を使用する必要があります。( PKCS #8 で暗号化され た形式はサポートされていません)。

- e. クライアントの秘密鍵が暗号化されている場合は、クライアントの秘密鍵を復号化するためのパスフ レーズを入力します。それ以外の場合は、 [\* クライアント秘密キーのパスフレーズ \* ] フィールドを 空白のままにします。
- 3. Server Verification セクションで、次の情報を指定します。
	- a. 「 \* 証明書の検証 \* 」で、「 \* カスタム CA 証明書を使用する \* 」を選択します。
	- b. Select New \*をクリックし、PEMでエンコードされたCA証明書をアップロードします。

4. [ 保存( Save ) ] をクリックします。

クラウドストレージプールを保存すると、 StorageGRID では次の処理が実行されます。

- バケットとサービスエンドポイントが存在し、指定したクレデンシャルを使用してそれらにアクセスでき ることを検証します。
- バケットをクラウドストレージプールとして識別するために、バケットにマーカーファイルを書き込みま す。このファイルは削除しないでください x-ntap-sgws-cloud-pool-uuid。

クラウドストレージプールの検証に失敗すると、その理由を記載したエラーメッセージが表示されます。たと えば、証明書エラーが発生した場合や、指定したバケットが存在しない場合などにエラーが報告されます。

### **Q** Error

422: Unprocessable Entity

Validation failed. Please check the values you entered for errors.

Cloud Pool test failed. Could not create or update Cloud Pool. Error from endpoint: NoSuchBucket: The specified bucket does not exist. status code: 404, request id: 4211567681, host id:

クラウドストレージプールのトラブルシューティングの手順を参照し、問題 を解決してから、クラウドスト レージプールをもう一度保存してください。

OK

関連情報

["](https://docs.netapp.com/ja-jp/storagegrid-115/ilm/troubleshooting-cloud-storage-pools.html)[クラウドストレージプールのトラブルシューティング](https://docs.netapp.com/ja-jp/storagegrid-115/ilm/troubleshooting-cloud-storage-pools.html)["](https://docs.netapp.com/ja-jp/storagegrid-115/ilm/troubleshooting-cloud-storage-pools.html)

### <span id="page-10-0"></span>**Azure**:クラウドストレージプールの認証情報の指定

Azure BLOB ストレージ用のクラウドストレージプールを作成する場合は、 StorageGRID がオブジェクトの格納に使用する外部コンテナのアカウント名とアカウン トキーを指定する必要があります。

必要なもの

• クラウドストレージプールの基本情報を入力し、プロバイダタイプとして「\* Azure Blob Storage 」を指 定しておく必要があります。**\*Authentication Type** フィールドに Shared Key\* が表示されます。

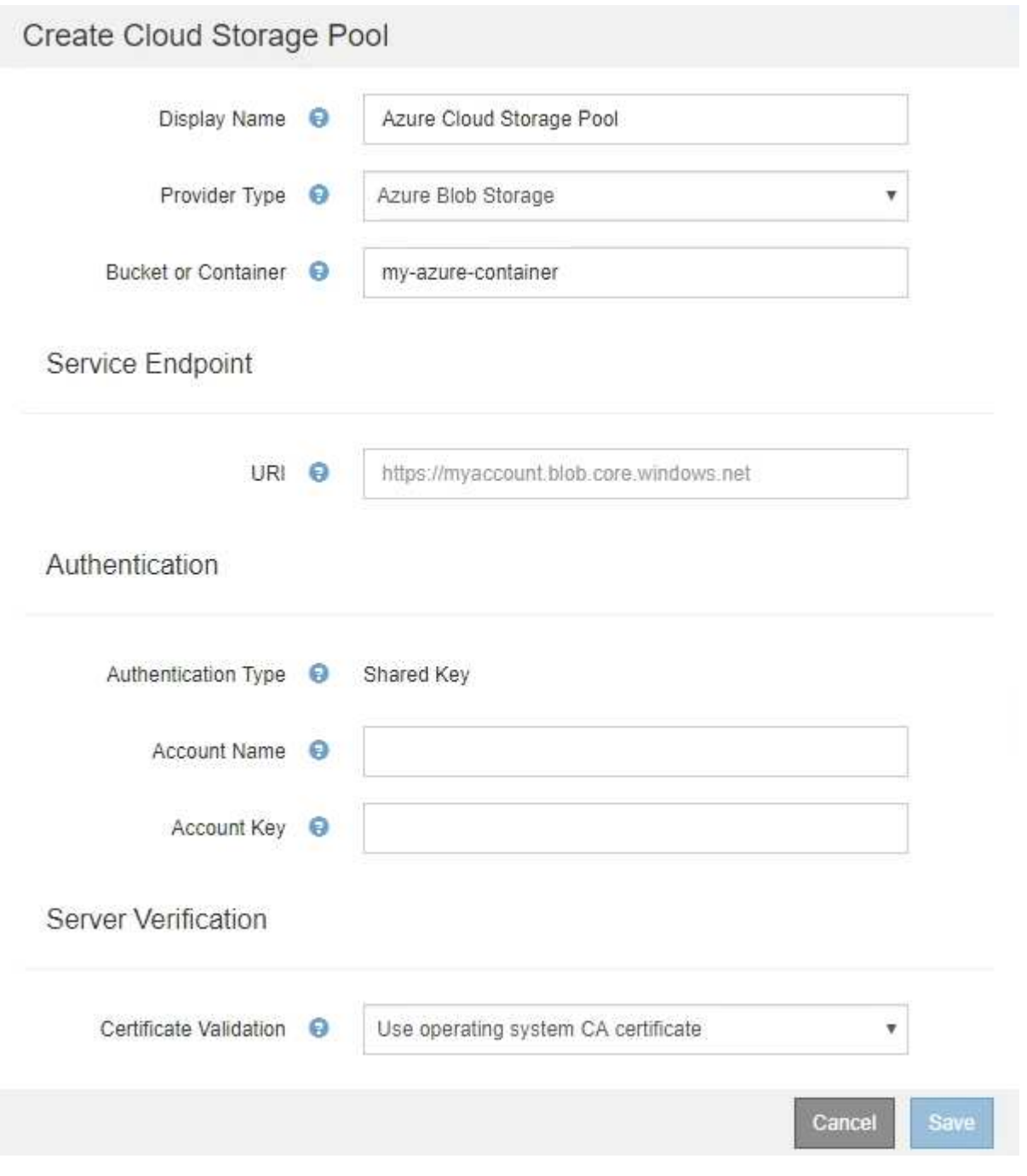

- クラウドストレージプールに使用されるBLOBストレージコンテナへのアクセスに使用するUniform Resource Identifier(URI)を確認しておく必要があります。
- ストレージアカウントの名前とシークレットキーを把握しておく必要があります。これらの値は Azure portal を使用して確認できます。

手順

1. 「 \* サービスエンドポイント \* 」セクションで、クラウドストレージプールに使用される BLOB ストレー ジコンテナへのアクセスに使用する Uniform Resource Identifier ( URI )を入力します。

次のいずれかの形式で指定します。

- https://host:port
- http://host:port

ポートを指定しない場合、デフォルトでは HTTPS URI にはポート 443 が、 HTTP URI にはポート 80 が 使用されます。\* Azure BLOBストレージコンテナのURIの例\*: https:// *myaccount*.blob.core.windows.net

- 2. [\* 認証 \* ( \* Authentication \* ) ] セクションで、次の情報を入力します。
	- a. **Account Name** に、外部サービスコンテナを所有する BLOB ストレージアカウントの名前を入力しま す。
	- b. 「 \* Account Key \* 」に、 BLOB ストレージアカウントのシークレットキーを入力します。

Azure エンドポイントの場合は、共有キー認証を使用する必要があります。 (i)

3. [ サーバ検証 \* ] セクションで、クラウドストレージプールへの TLS 接続用証明書の検証に使用する方法 を選択します。

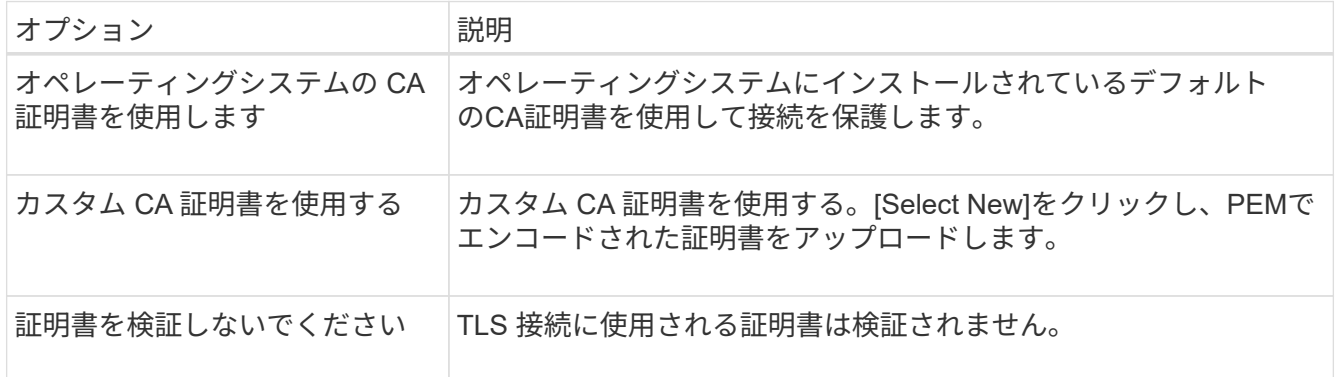

4. [ 保存( Save ) ] をクリックします。

クラウドストレージプールを保存すると、 StorageGRID では次の処理が実行されます。

- コンテナと URI が存在し、指定したクレデンシャルを使用してアクセスできることを検証します。
- クラウドストレージプールとして識別するためにコンテナにマーカーファイルを書き込みます。このファ イルは削除しないでください x-ntap-sgws-cloud-pool-uuid。

クラウドストレージプールの検証に失敗すると、その理由を記載したエラーメッセージが表示されます。たと えば、証明書エラーが発生した場合や、指定したコンテナが存在しない場合などにエラーが報告されます。

クラウドストレージプールのトラブルシューティングの手順を参照し、問題 を解決してから、クラウドスト レージプールをもう一度保存してください。

#### 関連情報

["](https://docs.netapp.com/ja-jp/storagegrid-115/ilm/troubleshooting-cloud-storage-pools.html)[クラウドストレージプールのトラブルシューティング](https://docs.netapp.com/ja-jp/storagegrid-115/ilm/troubleshooting-cloud-storage-pools.html)["](https://docs.netapp.com/ja-jp/storagegrid-115/ilm/troubleshooting-cloud-storage-pools.html)

Copyright © 2024 NetApp, Inc. All Rights Reserved. Printed in the U.S.このドキュメントは著作権によって保 護されています。著作権所有者の書面による事前承諾がある場合を除き、画像媒体、電子媒体、および写真複 写、記録媒体、テープ媒体、電子検索システムへの組み込みを含む機械媒体など、いかなる形式および方法に よる複製も禁止します。

ネットアップの著作物から派生したソフトウェアは、次に示す使用許諾条項および免責条項の対象となりま す。

このソフトウェアは、ネットアップによって「現状のまま」提供されています。ネットアップは明示的な保 証、または商品性および特定目的に対する適合性の暗示的保証を含み、かつこれに限定されないいかなる暗示 的な保証も行いません。ネットアップは、代替品または代替サービスの調達、使用不能、データ損失、利益損 失、業務中断を含み、かつこれに限定されない、このソフトウェアの使用により生じたすべての直接的損害、 間接的損害、偶発的損害、特別損害、懲罰的損害、必然的損害の発生に対して、損失の発生の可能性が通知さ れていたとしても、その発生理由、根拠とする責任論、契約の有無、厳格責任、不法行為(過失またはそうで ない場合を含む)にかかわらず、一切の責任を負いません。

ネットアップは、ここに記載されているすべての製品に対する変更を随時、予告なく行う権利を保有します。 ネットアップによる明示的な書面による合意がある場合を除き、ここに記載されている製品の使用により生じ る責任および義務に対して、ネットアップは責任を負いません。この製品の使用または購入は、ネットアップ の特許権、商標権、または他の知的所有権に基づくライセンスの供与とはみなされません。

このマニュアルに記載されている製品は、1つ以上の米国特許、その他の国の特許、および出願中の特許によ って保護されている場合があります。

権利の制限について:政府による使用、複製、開示は、DFARS 252.227-7013(2014年2月)およびFAR 5252.227-19(2007年12月)のRights in Technical Data -Noncommercial Items(技術データ - 非商用品目に関 する諸権利)条項の(b)(3)項、に規定された制限が適用されます。

本書に含まれるデータは商用製品および / または商用サービス(FAR 2.101の定義に基づく)に関係し、デー タの所有権はNetApp, Inc.にあります。本契約に基づき提供されるすべてのネットアップの技術データおよび コンピュータ ソフトウェアは、商用目的であり、私費のみで開発されたものです。米国政府は本データに対 し、非独占的かつ移転およびサブライセンス不可で、全世界を対象とする取り消し不能の制限付き使用権を有 し、本データの提供の根拠となった米国政府契約に関連し、当該契約の裏付けとする場合にのみ本データを使 用できます。前述の場合を除き、NetApp, Inc.の書面による許可を事前に得ることなく、本データを使用、開 示、転載、改変するほか、上演または展示することはできません。国防総省にかかる米国政府のデータ使用権 については、DFARS 252.227-7015(b)項(2014年2月)で定められた権利のみが認められます。

#### 商標に関する情報

NetApp、NetAppのロゴ、<http://www.netapp.com/TM>に記載されているマークは、NetApp, Inc.の商標です。そ の他の会社名と製品名は、それを所有する各社の商標である場合があります。